## **沈阳航空航天大学**

# **校园统一支付平台使用说明**

## **1.系统简介**

沈阳航空航天大学校园统一支付平台主要是针对在校生进行网上缴费的一个收费系 统。在校生可以通过本系统缴纳学宿费以及其他费用,并能够实时查询项目欠费和已缴费 情况。在校生可以通过银联、微信进行网上缴费。

## **2.系统功能**

支付平台主要包括的功能有:个人信息管理、欠费查询、学宿费缴费、其他缴费、缴 费记录查询、已缴费信息查询以及项目报名。

## **3.系统使用说明**

### **3.1 系统登陆**

缴费时,请在浏览器地址栏中输入网址 [http://jccpay.sau.edu.cn](http://jccpay.sau.edu.cn/) 或通过沈阳航空航天大 学计财处网站 http://cwc.sau.edu.cn/ 中的"校园统一支付平台"浮动窗口链接进入, 如图 3.1-1 所示。进入界面后,请确认支付网站地址是否正确。

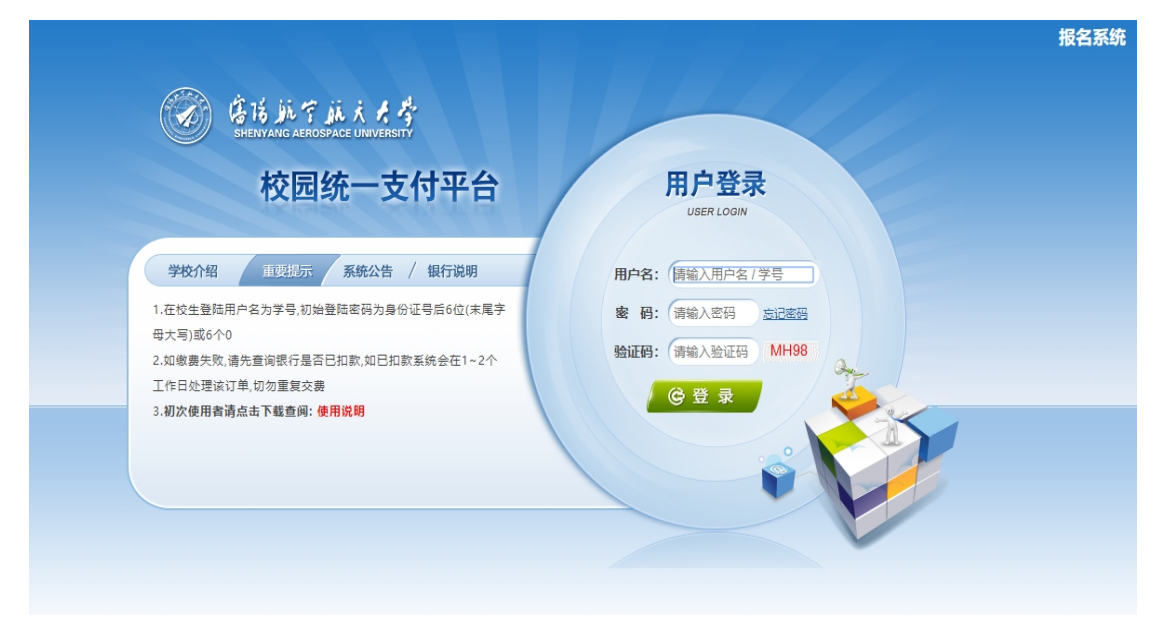

图 3.1-1 统一支付平台登陆界面

- A.在校生登陆时,用户名为学号,密码为数字沈航登录密码或本人身份证号后 8 位。
- B. 其他用户登陆时,用户名、密码为对应的用户编号、密码。

| 第15年13.4岁校园统一支付平台                                        |       |                          | 当前费用                     | 学宿费缴费             | 其他费用 | 生活缴费      | 交易查询    | 报名信息      | 个人信息 | 退出登录 |
|----------------------------------------------------------|-------|--------------------------|--------------------------|-------------------|------|-----------|---------|-----------|------|------|
|                                                          |       |                          |                          |                   |      |           |         |           |      |      |
| 当前位置:应缴费信息                                               |       |                          |                          |                   |      |           |         |           |      |      |
| 显示过期项目<br>收费期间:<br>收费项目:<br>查询                           |       |                          |                          |                   |      |           |         |           |      |      |
| 费用信息以及交费状况 (共有2条缴费项目,共需交费5,200.00元,已缴费0.00元,欠费5,200.00元) |       |                          |                          |                   |      |           |         |           |      |      |
| 收费期间                                                     | 收费项目  | 收费起始                     | 收费终止                     | 收费状态              | 收费类型 | 应缴金额      | 实缴金额    | 欠费金额      | 支付状态 |      |
| 2019-2020学年                                              | 本科生学费 | $\sim$ $\sim$            | $\overline{\phantom{a}}$ | 收费                | 学费   | ¥ 4200.00 | $*0.00$ | ¥4,200.00 | 未完成  |      |
|                                                          | 宿弗    | $\overline{\phantom{a}}$ | $\overline{\phantom{a}}$ | 收费                | 学费   | ¥1000.00  | $*0.00$ | ¥1,000.00 | 未完成  | ۰.   |
|                                                          |       |                          |                          |                   |      |           |         |           | 跳转   |      |
|                                                          |       |                          |                          | 版权所有 天津神州浩天科技有限公司 |      |           |         |           |      |      |

登陆之后显示的个人欠费信息,如图 3.1-2 所示。

图 3.1-2 统一支付平台登陆后页面

## **3.2 用户信息维护**

登陆支付平台后,点击导航栏的"个人信息"按钮,显示个人信息确认及维护界面。 如图 3.2-1 所示。**请确认个人信息无误后再进行缴费,避免误交费。**

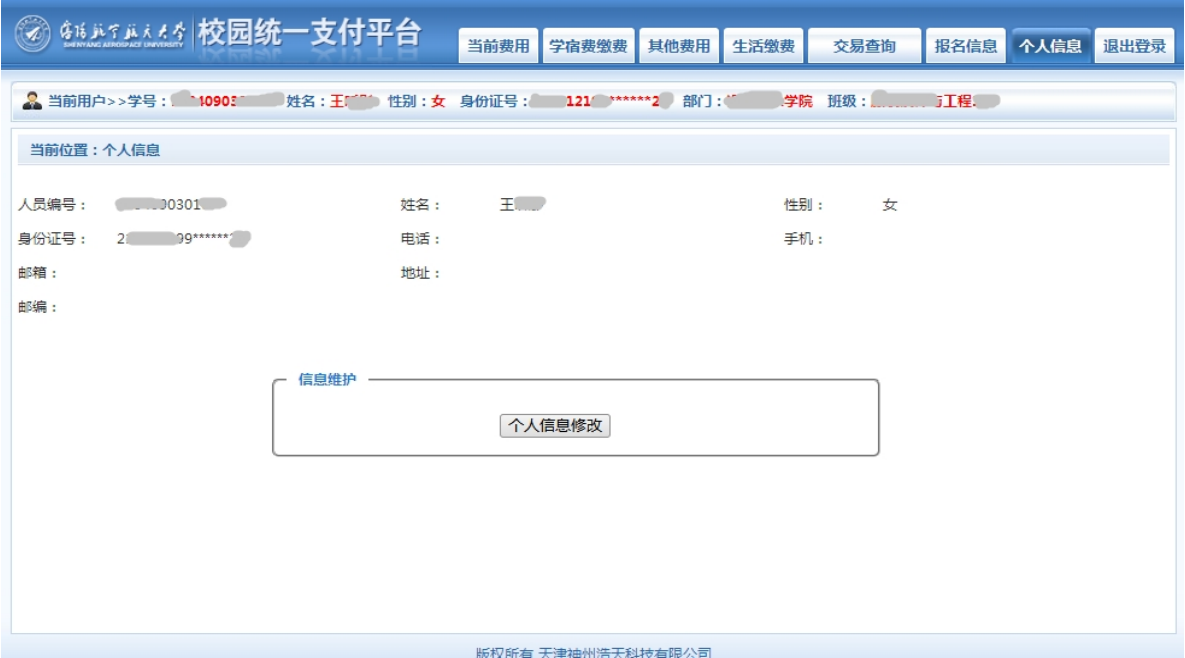

图 3.2-1 个人信息维护界面

点击个人信息界面的"个人信息修改"按钮,显示 3.2-2 所示的个人信息维护界面。 在相应的输入框,输入需要修改的个人信息,点击"修改"按钮,完成个人信息维护。未 保存前,点击"重置"按钮,还原个人信息。

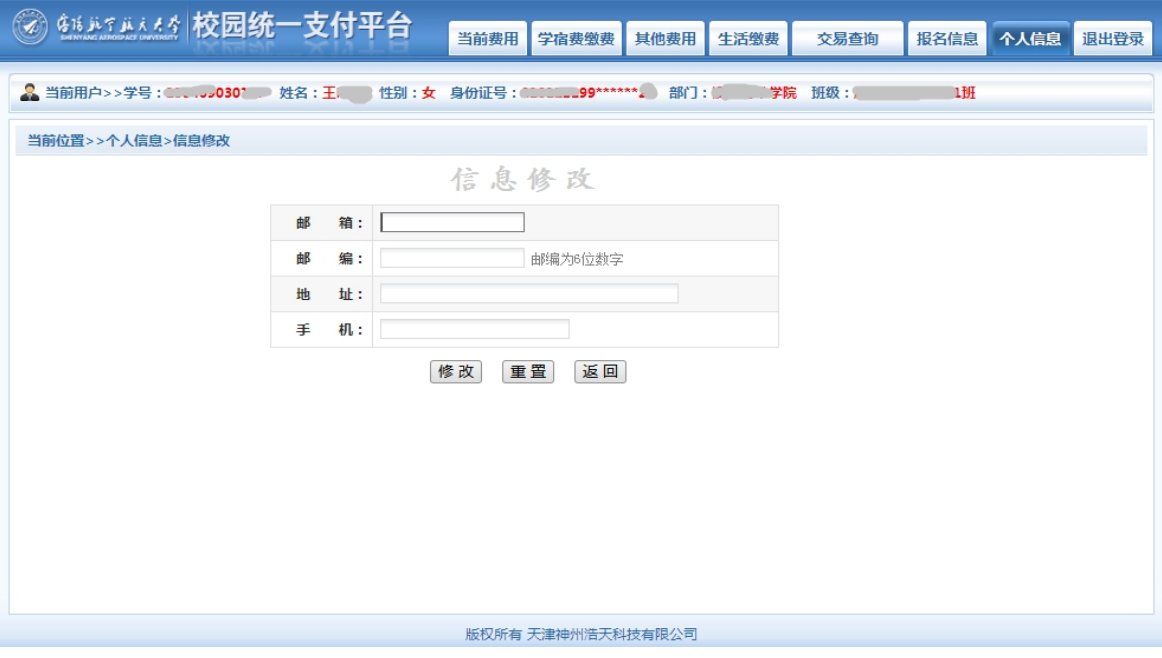

图 3.2-2 个人信息修改

## **3.3 欠费信息查询**

点击导航栏"当前费用"按钮,显示当前人员的所有欠费。如图 3.3-1 所示。

| 第15年1114章 校园统一支付平台                                       |                 |                          | 当前费用  | 学宿费徵费             | 其他费用 | 生活缴费     | 交易查询                       | 报名信息              | 个人信息      | 退出登录   |
|----------------------------------------------------------|-----------------|--------------------------|-------|-------------------|------|----------|----------------------------|-------------------|-----------|--------|
| 班级: """"""与工"""                                          |                 |                          |       |                   |      |          |                            |                   |           |        |
| 当前位置:应缴费信息                                               |                 |                          |       |                   |      |          |                            |                   |           |        |
| 收费期间:                                                    | 收费项目:           |                          |       | □ 显示过期项目<br>查询    |      |          |                            |                   |           |        |
| 费用信息以及交费状况 (共有2条缴费项目,共需交费5,200.00元,已缴费0.00元,欠费5,200.00元) |                 |                          |       |                   |      |          |                            |                   |           |        |
| 收费期间                                                     | 收费项目            | 收费起始                     | 收费终止  | 收费状态              | 收费类型 | 应缴金额     | 实缴金额                       | 欠费金额              | 支付状态      |        |
| 2019-2020学年                                              | 本科牛学费           | $\overline{\phantom{a}}$ | $-$   | 收费                | 学费   | ¥4200.00 | ¥ 0.00                     | ¥4,200.00         | 未完成       | ٠.     |
| 总共 2条记录                                                  | 宿费<br>总共 1页 第1页 | $\overline{\phantom{a}}$ | $- -$ | 收费                | 学费   | ¥1000.00 | $*0.00$<br>最首页 前一页 后一页 最后页 | ¥1,000.00<br>$-1$ | 未完成<br>跳转 | $\sim$ |
|                                                          |                 |                          |       |                   |      |          |                            |                   |           |        |
|                                                          |                 |                          |       |                   |      |          |                            |                   |           |        |
|                                                          |                 |                          |       |                   |      |          |                            |                   |           |        |
|                                                          |                 |                          |       |                   |      |          |                            |                   |           |        |
|                                                          |                 |                          |       |                   |      |          |                            |                   |           |        |
|                                                          |                 |                          |       |                   |      |          |                            |                   |           |        |
|                                                          |                 |                          |       |                   |      |          |                            |                   |           |        |
|                                                          |                 |                          |       | 版权所有 天津神州浩天科技有限公司 |      |          |                            |                   |           |        |

图 3.3-1 欠费显示

- A.收费起始、收费终止:学费、其他零星缴费根据学校要求需要在规定时间段之内 完成缴费。
- B.收费状态:收费:当前正在收费;停止:当前暂停缴费。

C.收费类型:学费:学生学费住宿费等;其他费用:学校其他的零星费用。

D.各类费用,还可以点击导航栏的学费缴费、其他缴费查询。

#### **3.4 学宿费缴费**

点击导航栏的"学宿费缴费"按钮,显示学费欠费和选择页面,如图 3.4-1 所示:

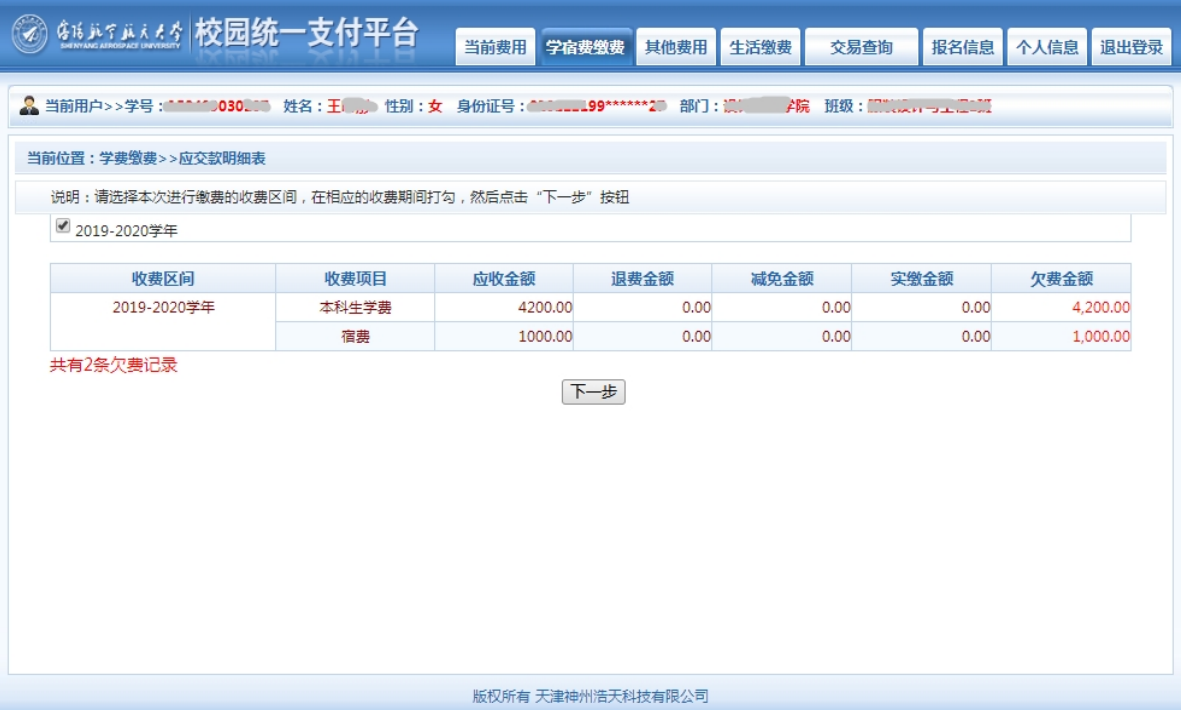

图 3.4-1 学宿费欠费信息

A.选择缴费学年 如图 3.4-1 所示,选择需要缴费的学年,点击"下一步"按钮。 B.选择缴费项目

如图 3.4-2 所示,选择需要缴费的项目

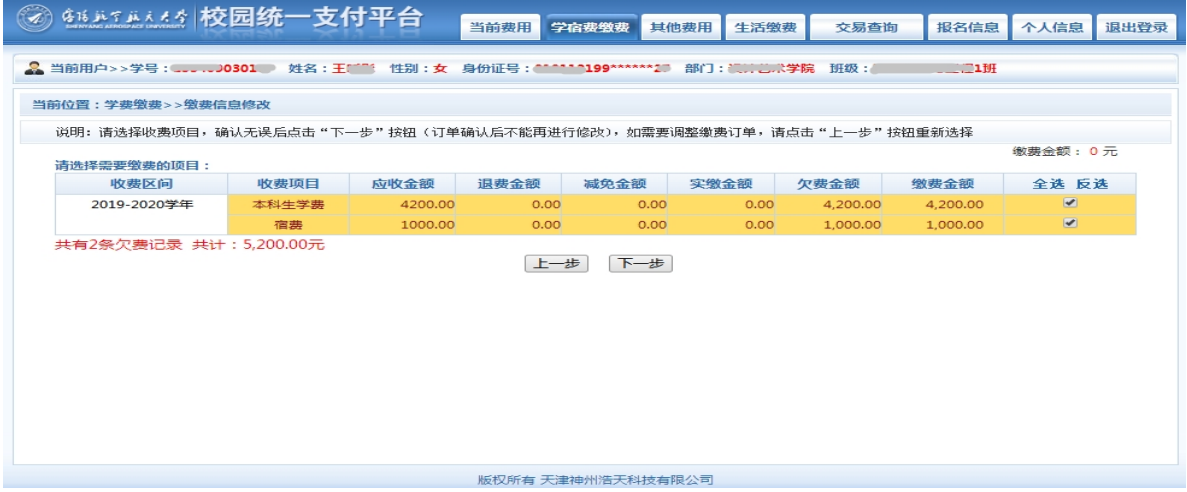

### 图 3.4-2 缴费项目选择

C.确认缴费信息。如图 3.4-3 所示。点击"下一步"选择缴费方式

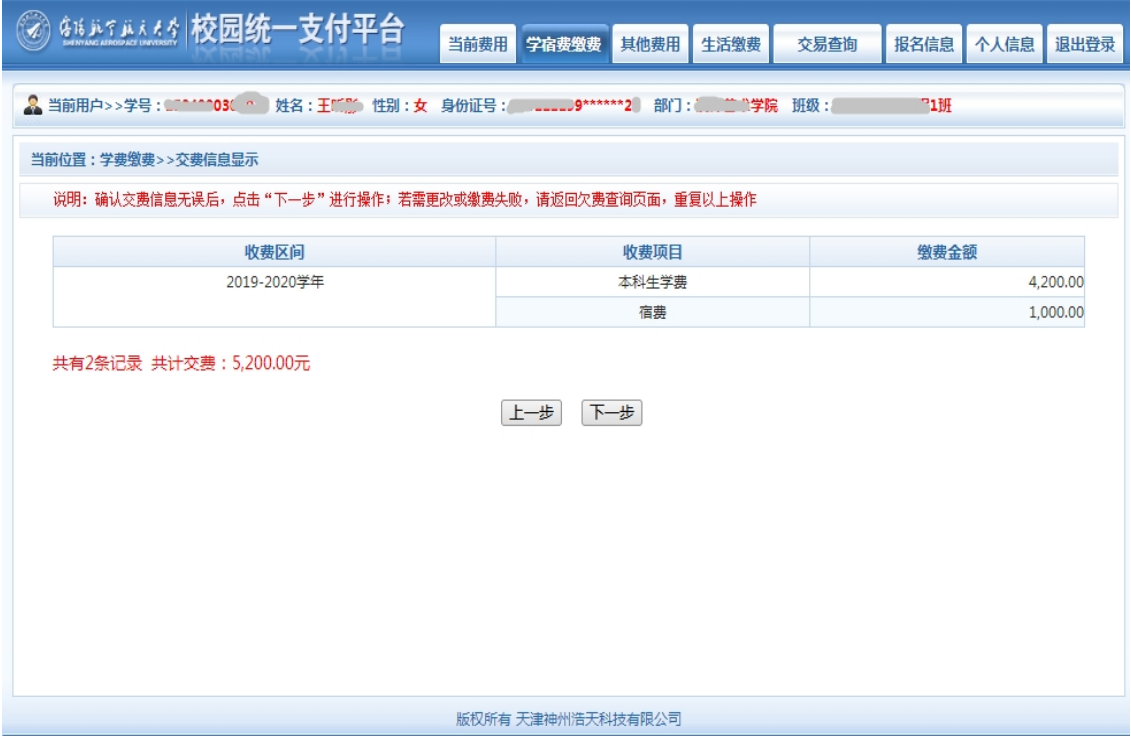

图 3.4-3 缴费方式选择

D.缴费信息确认及缴费方式选择。如图 3.4-4 所示。

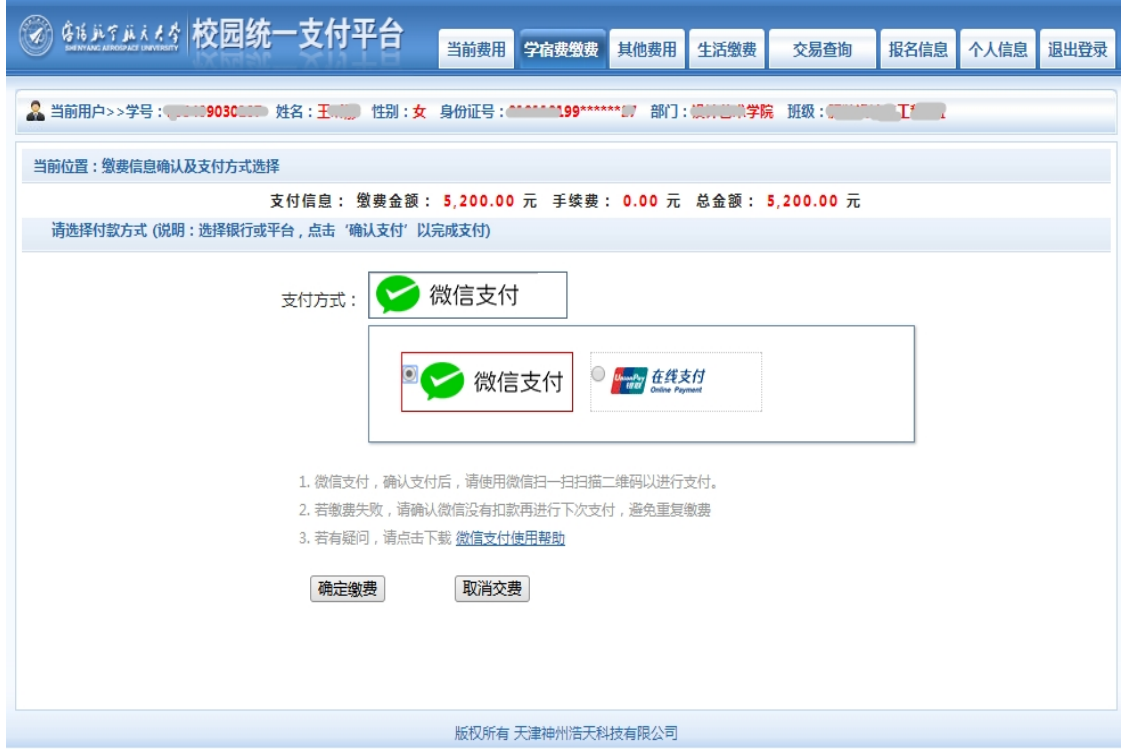

图 3.4-4 缴费方式选择

## **(1)微信支付**

如图 3.4-4 所示,确定支付金额无误后,选择微信支付,进入如图 3.4-5 所示:

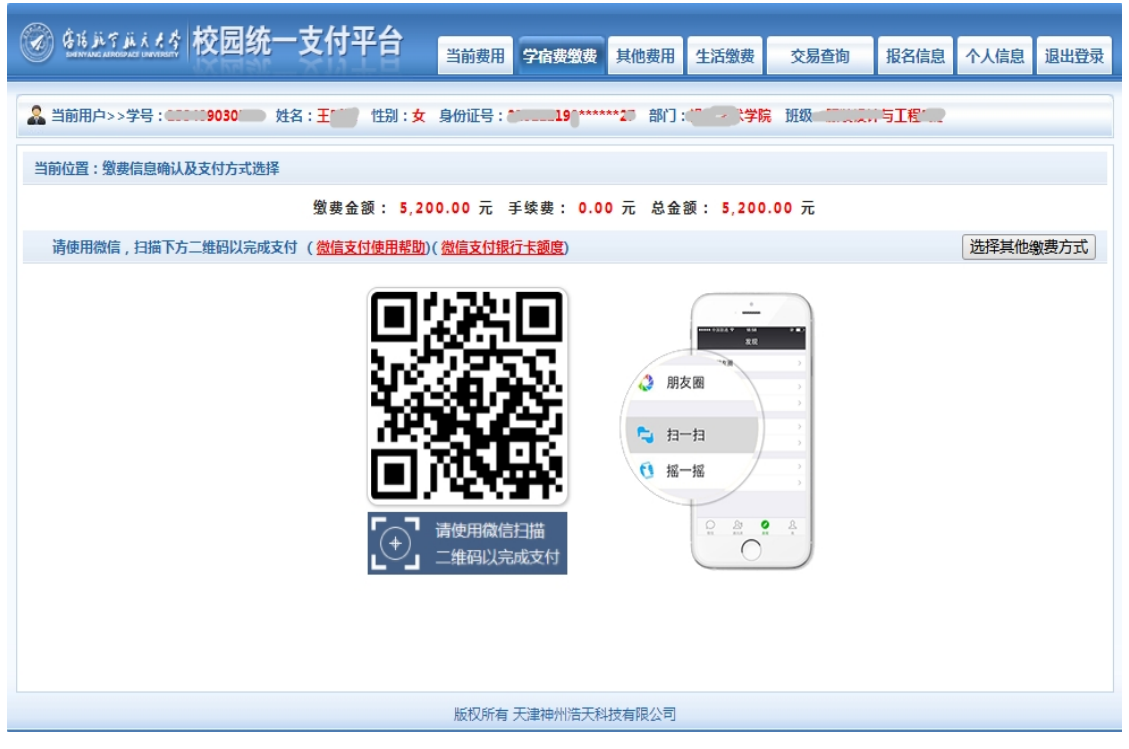

图 3.4-5 微信支付

手机扫描二维码,核对支付金额等,然后按步骤完成支付。

### **(2)银联支付**

如图 3.4-6 所示,确定支付金额无误后,选择银联在线支付(以此为例),进入如图 3.4-7 所示:

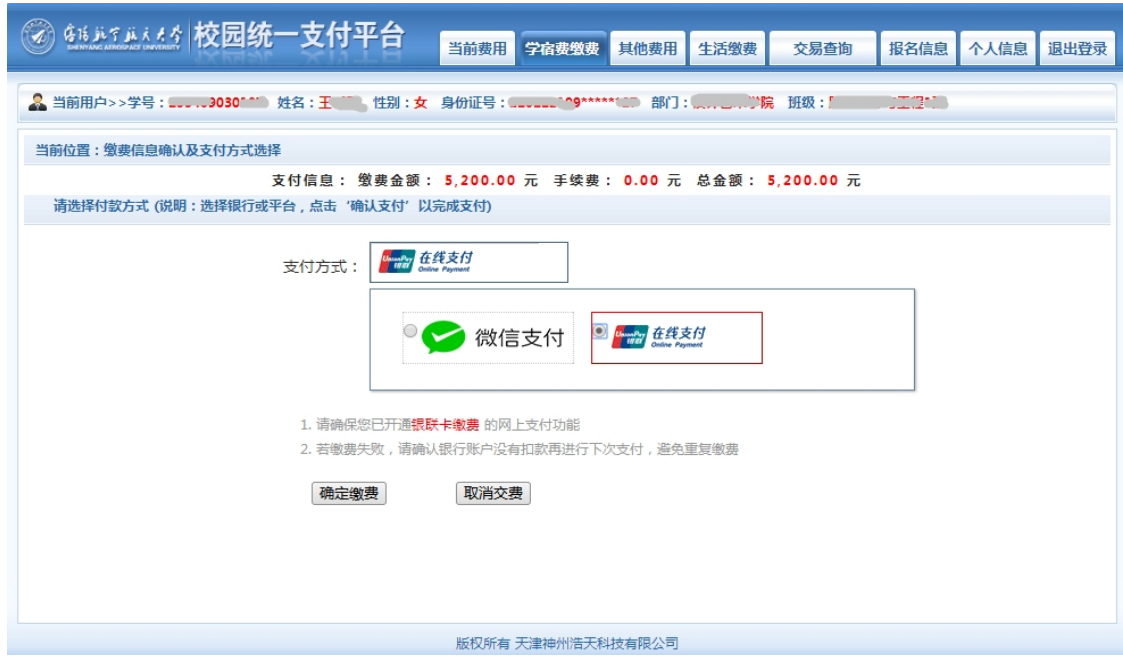

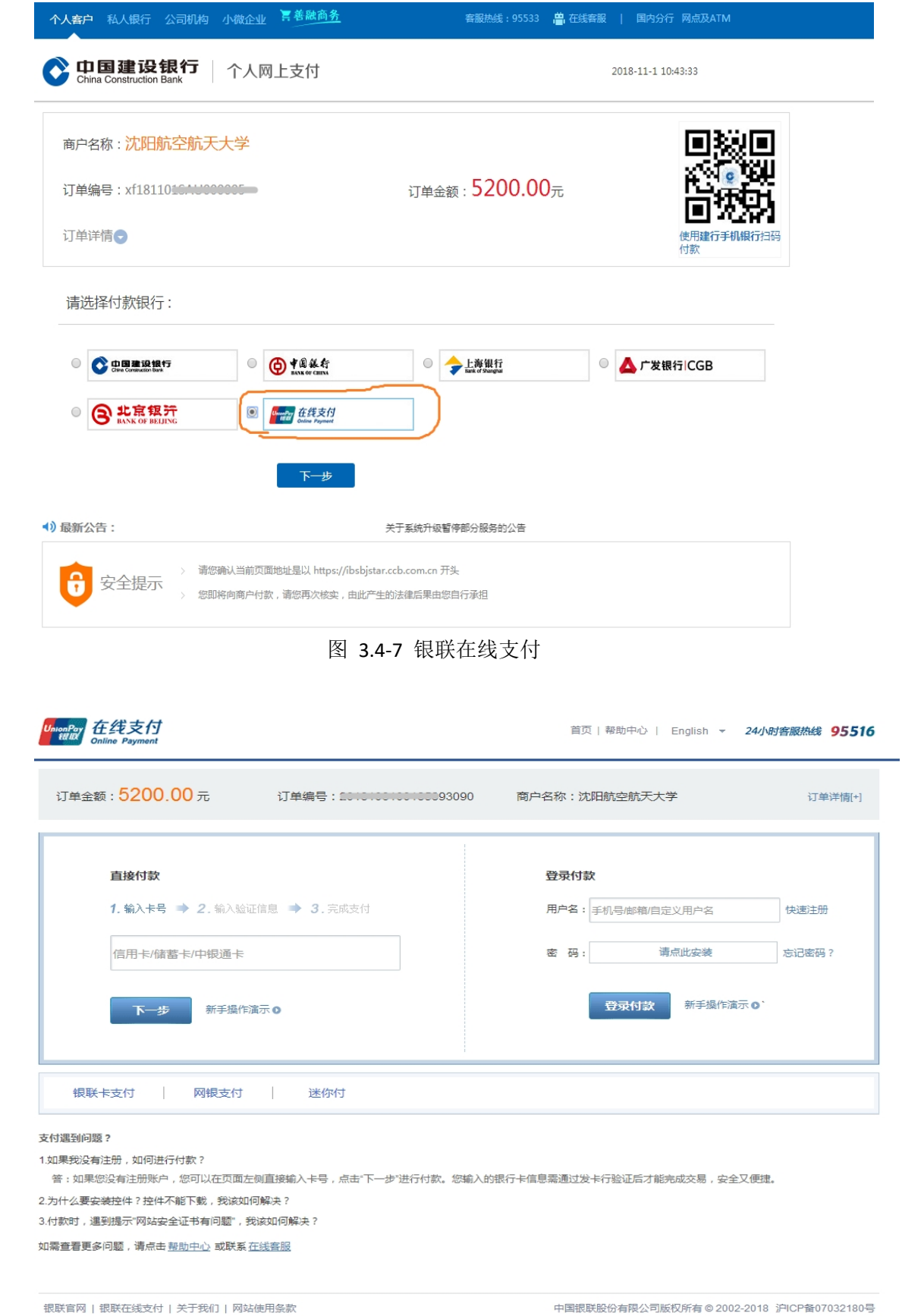

图 3.4-6 银联在线支付

### 图 3.4-8 银联在线支付

## **输入卡号等相关信息,按步骤完成支付。**

### **注意:请确认商户名称: 沈阳航空航天大学,缴费金额无误后,再进行缴费。**

#### **3.5 缴费记录查询**

点击导航栏的"交易查询"中的"银行交易记录"按钮,可以查询具体的银行交易记 录。如图 3.5-1 所示。

|       | \$16.67.6.4.4 校园统一支付平台    |                                                 | 当前费用     | 学宿费徵费             | 其他费用      | 生活缴费         | 交易查询                    | 报名信息           | 个人信息                    | 退出登录     |
|-------|---------------------------|-------------------------------------------------|----------|-------------------|-----------|--------------|-------------------------|----------------|-------------------------|----------|
|       | ■ 当前用户>>学号: ▲▲●●●●●●●●●●● | 姓名:王………性别:女 身份证号:^^^^^^199******27》部门:"……"兰:"类院 |          |                   |           |              | 班级:'                    |                |                         |          |
|       | 当前位置:交易查询>>银行交易记录         |                                                 |          |                   |           |              |                         |                |                         |          |
|       |                           | 订单日期:                                           |          | 订单号:              |           | 订单类型: --全选-- | $\overline{\mathbf{v}}$ | 支付状态:          | $\overline{\mathbf{v}}$ | 确定       |
|       | 银行订单                      | 订单日期                                            | 订单时间     | 交易银行              | 订单金额      | 手续费          | 交易金额                    | 支付状态           |                         | 操作列      |
| xf18  | <b>SAU000003</b>          | 2018-10-15                                      | 16:56:44 | 建设银行              | ¥700.00   | $*0.00$      | ¥700.00                 | 是              |                         | 明细       |
| xf181 | 5SAU000002                | 2018-10-15                                      | 16:53:30 | 建设银行              | ¥1000.00  | $*0.00$      | ¥1000.00                | 是              |                         | 明细       |
| xf181 | 5SAU000001                | 2018-10-15                                      | 16:51:22 | 建设银行              | ¥1000.00  | $*0.00$      | ¥ 0.00                  | 否              |                         | 明细       |
| xf181 | 2SAU000004                | 2018-10-12                                      | 16:30:41 | 建设银行              | $*100.00$ | $*0.00$      | $*100.00$               | 昰              |                         | 明细       |
| xf181 | 2SAU000003                | 2018-10-12                                      | 16:22:46 | 建设银行              | $*100.00$ | $*0.00$      | ¥100.00                 | 是              |                         | 明细       |
| xf181 | 2SAU000002                | 2018-10-12                                      | 16:21:35 | 微信支付              | ¥100.00   | $*0.00$      | $*0.00$                 | 좀              |                         | 明细       |
| xf18  | 2SAU000001                | 2018-10-12                                      | 16:21:00 | 微信支付              | ¥100.00   | $*0.00$      | $*100.00$               | 是              |                         | 明细       |
|       | xf18 1SAU000012           | 2018-10-11                                      | 20:41:02 | 建设银行              | ¥1000.00  | $*0.00$      | $*0.00$                 | 좀              |                         | 明细       |
|       | 总共 21 条记录 共 3 页 第 2 页     |                                                 |          |                   |           |              | 首页 前一页 后一页 尾页           | $\overline{2}$ | 跳转                      | 显示行: 8 ▼ |
|       |                           |                                                 |          | 版权所有 天津神州浩天科技有限公司 |           |              |                         |                |                         |          |

图 3.5-1 交易记录查询

点击记录栏的"明细"连接,可以查询具体的缴费项目信息。如图 3.5-2 所示

![](_page_7_Picture_59.jpeg)

### 图 3.5-2 交易记录明细

若缴费成功,可以点击缴费凭证,查看和打印缴费凭证。如图 3.5-3 所示

![](_page_8_Picture_58.jpeg)

图 3.5-3 缴费凭证

### **3.6 已缴费信息查询**

点击导航栏的"交易查询"中的"已交费信息"按钮,显示已缴费信息页面,如图 3.6-1 所示。选择费用类型可以查询学费和其他费用的已缴费情况。

**注:学费缴费可以查询学生所有途径的缴费情况。**

| \$16.15 ji.c.e.sy   校园统一支付平台 | 当前费用<br>学宿费缴费<br>其他费用 | 生活缴费<br>交易查询    | 报名信息<br>退出登录<br>个人信息 |  |  |  |  |  |  |
|------------------------------|-----------------------|-----------------|----------------------|--|--|--|--|--|--|
|                              |                       |                 | Ħ                    |  |  |  |  |  |  |
| 当前位置: 交易查询>>已缴费信息            |                       |                 |                      |  |  |  |  |  |  |
| 费用类型: 学宿费交费 ▼ 收费日期:          | 收费单号:<br>查询           |                 |                      |  |  |  |  |  |  |
| 收费单查询                        |                       |                 |                      |  |  |  |  |  |  |
| 收费单号                         | 收费日期                  | 制单人             | 操作列                  |  |  |  |  |  |  |
| 0000000145                   | 2018-10-16            | 支付平台            | 明细                   |  |  |  |  |  |  |
| 0000000144                   | 2018-10-15            | 支付平台            | 明细                   |  |  |  |  |  |  |
| 0000000143                   | 2018-10-15            | 支付平台            | 明细                   |  |  |  |  |  |  |
| 0000000080                   | 2018-10-12            | 支付平台            | 明细                   |  |  |  |  |  |  |
| 0000000079                   | 2018-10-12            | 支付平台            | 明细                   |  |  |  |  |  |  |
| 0000000078                   | 2018-10-12            | 支付平台            | 明细                   |  |  |  |  |  |  |
| 总共 11 条记录<br>总共 2页 第1页       |                       | 最首页 前一页 后一页 最后页 | 跳转<br>$\mathbf{1}$   |  |  |  |  |  |  |
|                              |                       |                 |                      |  |  |  |  |  |  |
|                              |                       |                 |                      |  |  |  |  |  |  |
|                              |                       |                 |                      |  |  |  |  |  |  |
|                              |                       |                 |                      |  |  |  |  |  |  |
|                              |                       |                 |                      |  |  |  |  |  |  |
|                              | 版权所有 天津神州浩天科技有限公司     |                 |                      |  |  |  |  |  |  |

图 3.6-1 已缴费信息显示

![](_page_9_Picture_69.jpeg)

点击"明细"按钮可以查询具体的缴费项目等信息。如图 3.6-2 所示

图 3.6-2 已缴费明细

## **4.注意事项**

4.1 通过微信、银联缴费时,请确认收款方名称**:沈阳航空航天大学** 。

4.2 银行交易完成后,如缴费失败,请到微信平台、网上银行查询银行卡是否已扣款,如 已扣款切勿重复缴费,学校会在 1-2 个工作日恢复交易。

4.3 除了银行缴费界面外,本系统不需要学生输入银行信息,银行缴费系统也不会要求学 生升级银行密码等。请勿将个人银行信息透漏给他人。

4.4 银联在线支付(包括银联卡支付和网银支付)支持银行及限额公示,详情请点击 [https://static.95516.com/static/help/detail\\_38.html](https://static.95516.com/static/help/detail_38.html) 查看。